# AIASS-Uno-VST

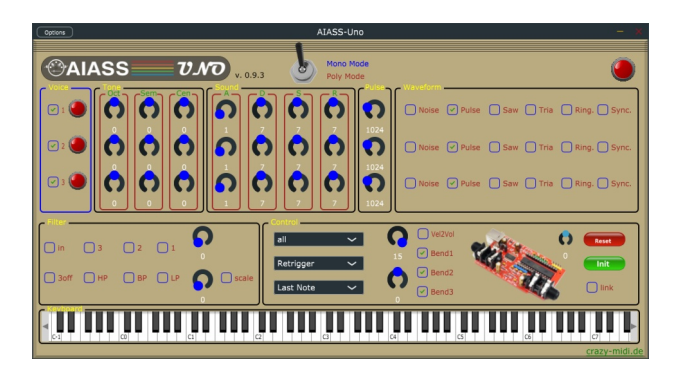

## A VST for the SIDBlaster-USB

Programming and UI design by Andreas Schumm

Copyright © 2022

www.crazy-midi.de

English manual with help from Magnus Hansson

version 0.9.3

## AIASS Is A SID Synthesizer

## INDEX

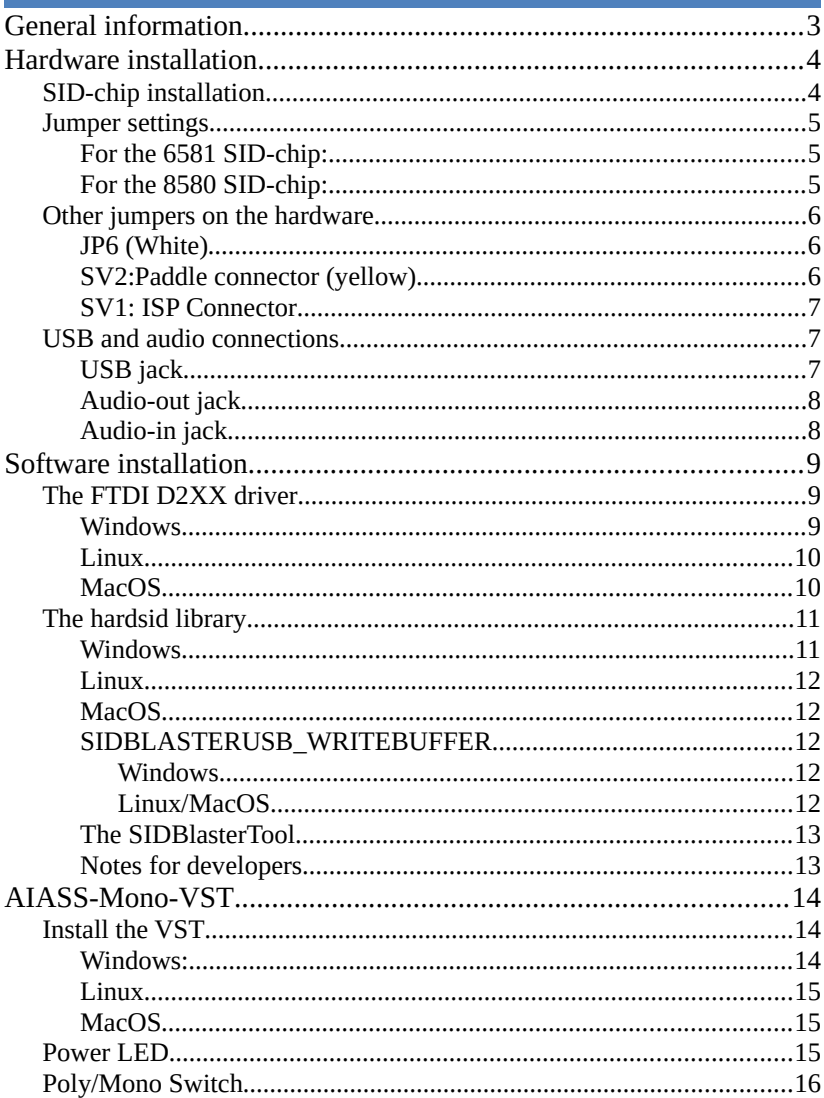

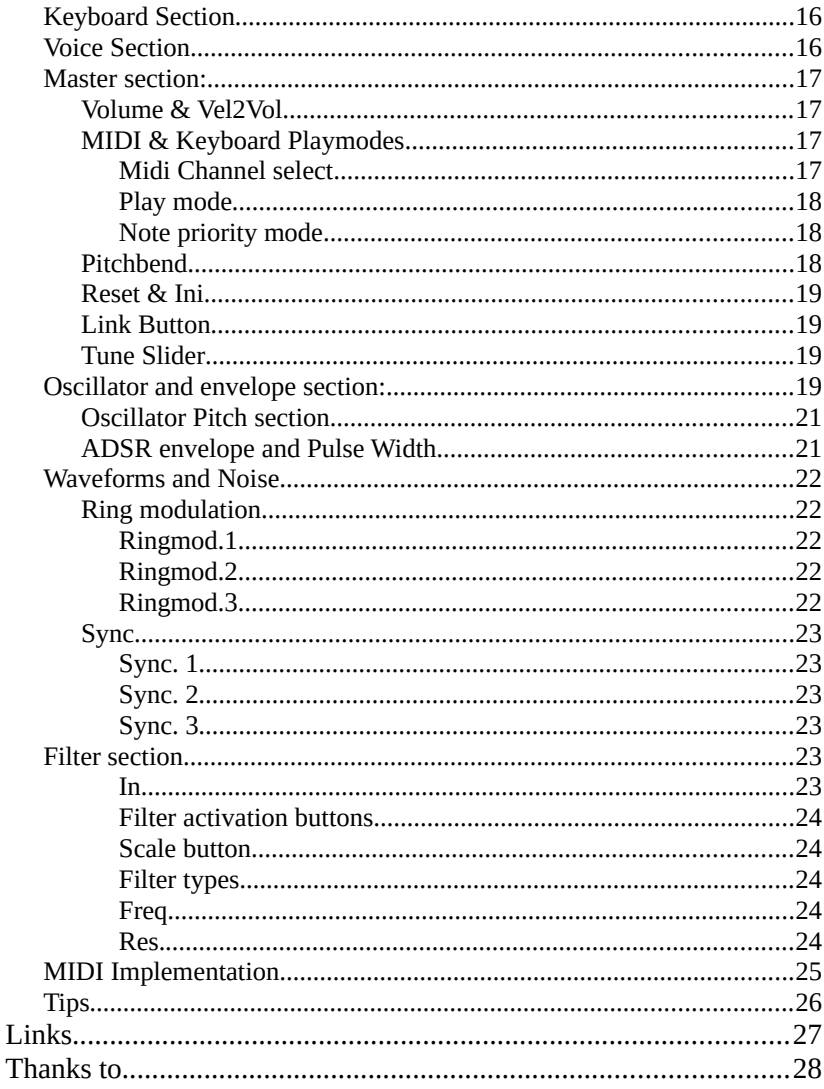

#### <span id="page-3-0"></span>**GENERAL INFORMATION**

- Plug and play is not possible, the SIDBlaster must be plugged in before using in an application. Also, do not unplug the SIDBlaster before you have finished the application.
- When you are not using the SIDBlaster it is recommended to unplug the USB-connection since this prolongs the life of the SID-chip.
- Since a SID-chip produces heat, use a heatsink on the chip if possible and make sure there is sufficient ventilation.

#### <span id="page-4-1"></span>**HARDWARE INSTALLATION**

#### <span id="page-4-0"></span>SID-CHIP INSTALLATION

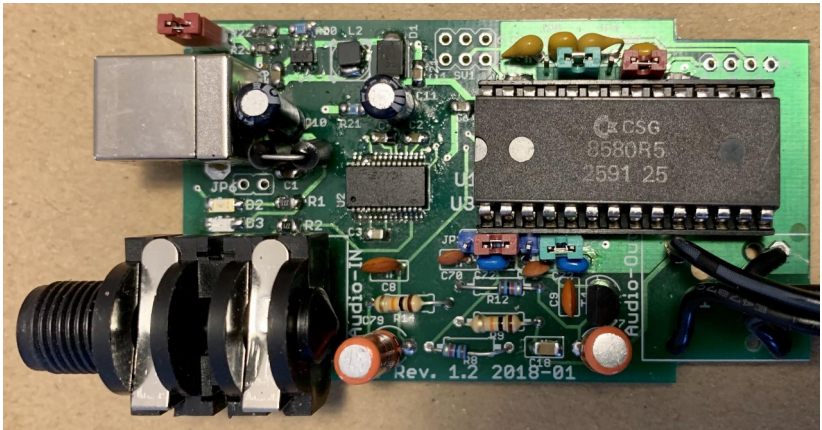

*A SIDBlaster-USB with correct installed 8580*

**Warning!** Double check the voltage settings on the SIDBlaster hardware. If you set them incorrectly, for example sending 12V into an 8580 SID-chip which runs at 9V, you will destroy the chip. If you have a multi-meter, **check the voltage** at the SID chip socket to be sure.

Always use an anti static bracelet to avoid damaging the SIDchip and other electrical components when installing it in the SIDBlaster.

To **remove a SID** chip, for example, use a screwdriver, lever it out alternately, be careful not to damage the circuit board or components.

Before **inserting a SID**, bend the legs straight with a pair of pliers, press carefully, check that none of the legs bend over.

<span id="page-5-2"></span>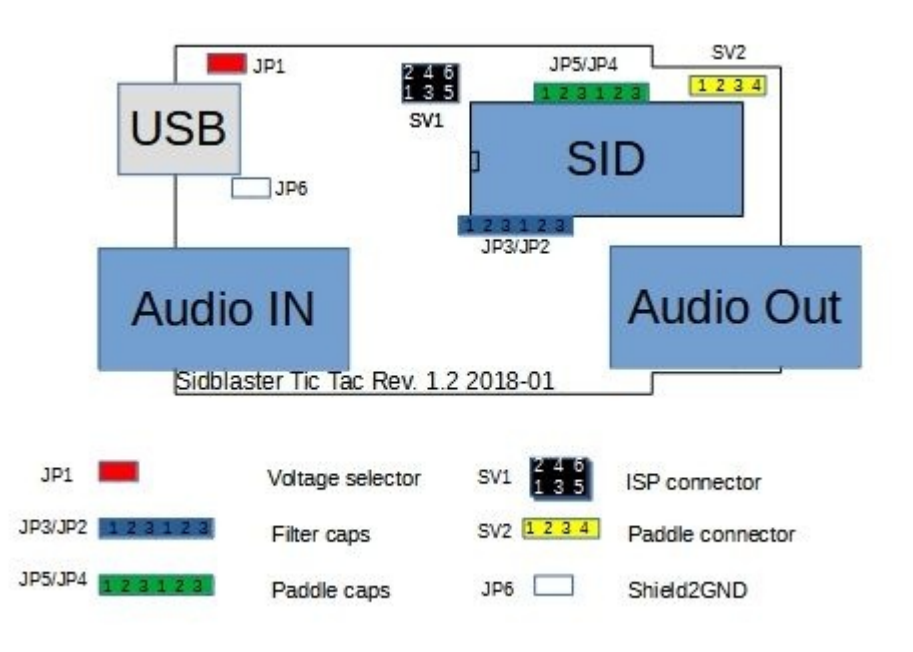

### <span id="page-5-1"></span>**For the 6581 SID-chip:**

- JP1: must be open (12V).
- JP2-JP5: Place all jumpers on the left side (pins 1-2).

### <span id="page-5-0"></span>**For the 8580 SID-chip:**

- JP1: must be closed (9V).
- JP2-JP5: Place all jumpers on the right side (pins 2-3).

#### <span id="page-6-2"></span>OTHER JUMPERS ON THE HARDWARE

## <span id="page-6-1"></span>**JP6 (White)**

From Rev. 1.2 and on. Experimental, connects USB shield to ground; you may try it to counteract interfering noise.

## <span id="page-6-0"></span>**SV2:Paddle connector (yellow)**

Here you have access to the two A/D converters of the SID chip. For example, you can connect 2 rotary potentiometers as paddles. This is of interest for programmers. You can also use the function with the SID object for Max/MSP.

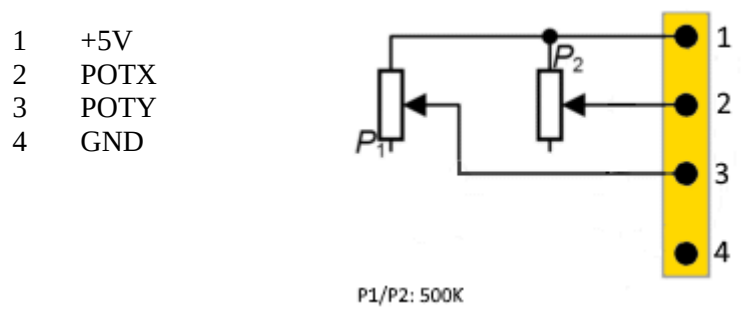

## <span id="page-7-2"></span>**SV1: ISP Connector**

Use a Picit 3 programmer to flash the microcontroller. MPLAB IPE is used as software.

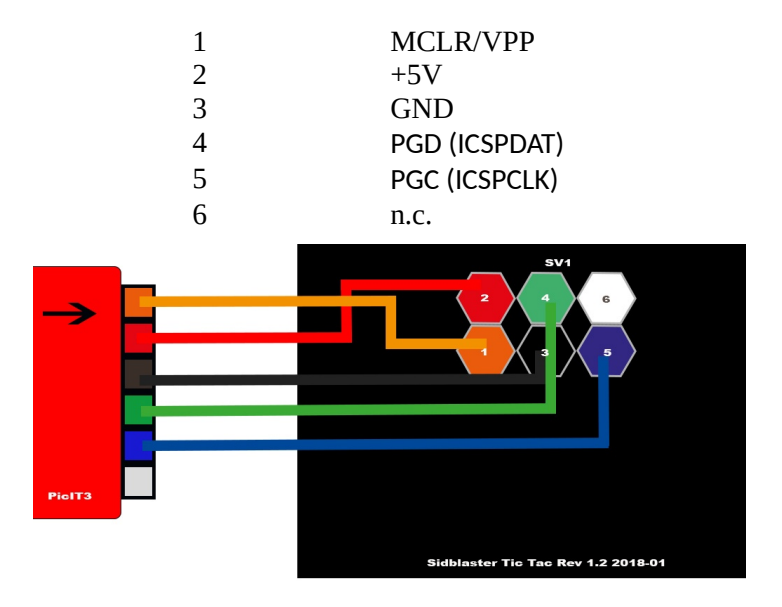

#### <span id="page-7-1"></span>USB AND AUDIO CONNECTIONS

## <span id="page-7-0"></span>**USB jack**

Connect the SIDBlaster hardware to a USB port using a type A-B USB cable of good quality. It can also work with a good quality USB-hub.

## <span id="page-8-1"></span>**Audio-out jack**

The audio output is designed as a professional 1/4 "jack socket. Connect the audio output of the SIDBlaster to your mixer or audio interface using an unbalanced (mono) cable.

## <span id="page-8-0"></span>**Audio-in jack**

The second audio jack on the SIDBlaster is an audio input and is also an unbalanced connection. If you are unsure which connector is which, the connectors are marked on the PCB. Be careful about what you connect to the input of the SID-chip. These chips are old and very sensitive to electrical spikes and too high voltages.

#### <span id="page-9-2"></span>**SOFTWARE INSTALLATION**

#### <span id="page-9-1"></span>THE FTDI D2XX DRIVER

### <span id="page-9-0"></span>**Windows**

The SIDBlaster needs to do a digital "handshake" the first time it is connected via USB. This requires an internet connection. The handshake will not work if your internet connection is set to "Metered Connection" in Windows. To solve this, temporarily disable "Metered Connection", wait a moment for the SIDBlaster to do the handshake, and then re-enable "Metered Connection".

The latest Windows versions provide the FTDI driver via the update function. So check: Settings / Updates / Optional Updates.

 The SIDBlaster is recognized by Windows as a "USB Serial Converter". It may be recognized as a COMx device with ports (in Device Manager). Edit: Your SIDBlaster have to be flashed correctly with the FTDI prog tool and the template from the SIDBlaster project in this case. The actual hardsid.dll don't accept incorrect flashed SIDBlasters.

With older versions of Windows, installation of a driver by FTDI may be necessary, available at: [http://www.ftdichip.com/Drivers/D2XX.htm.](http://www.ftdichip.com/Drivers/D2XX.htm)

## <span id="page-10-1"></span>**Linux**

Download D2XX driver from: <https://ftdichip.com/drivers/d2xx-drivers/>

Please install FTDI drivers explained in chapter '2 Installing the D2XX driver' from here:

[https://www.ftdichip.com/Support/Documents/AppNotes/AN\\_](https://www.ftdichip.com/Support/Documents/AppNotes/AN_220_FTDI_Drivers_Installation_Guide_for_Linux.pdf) 220 FTDI Drivers Installation Guide for Linux.pdf

If device still cannot be used, please install a workaround mentioned in chapter '1.1 Overview' :

```
$ sudo vi /etc/udev/rules.d/91-
sidblaster.rules
```

```
ACTION=="add", ATTRS{idVendor}=="0403", 
ATTRS{idProduct}=="6001", MODE="0666", 
RUN+="/bin/sh -c 'rmmod ftdi_sio && rmmod 
usbserial'"
```
\$ sudo udevadm control --reload-rules && udevadm trigger

## <span id="page-10-0"></span>**MacOS**

**Note:** it may be necessary to switch off the security monitoring in MacOS or to authorize all developers. sudo spctl –master-disable

The following could also work: sudo xattr -rd com.apple.quarantine / Your software path.app

Download and install D2XX Driver from: <https://ftdichip.com/drivers/d2xx-drivers/>

use the instructions from: [https://ftdichip.com/wp-content/uploads/2020/08/AN\\_134\\_FT](https://ftdichip.com/wp-content/uploads/2020/08/AN_134_FTDI_Drivers_Installation_Guide_for_MAC_OSX-1.pdf) [DI\\_Drivers\\_Installation\\_Guide\\_for\\_MAC\\_OSX-1.pdf](https://ftdichip.com/wp-content/uploads/2020/08/AN_134_FTDI_Drivers_Installation_Guide_for_MAC_OSX-1.pdf)

Download and install D2XXHelper from the same site.

<span id="page-11-1"></span>THE HARDSID LIBRARY

Is the "driver" of the SIDBlaster, so to say. Under Windows it comprises a reprogrammed DLL of the Hardsid, thus, software programmed for the Hardsid becomes compatible for the SIDBlaster. Later the DLL was ported to Linux and MacOS. The DLL is made and maintained by Stein Pedersen. Linux/Mac port was made by Ken Händel.

## <span id="page-11-0"></span>**Windows**

- Download from: https://github.com/gh0stless/SIDBlaster-USB-Tic-Tac-Edition/tree/master/hardsid\_library
- Copy the right hardsid.dll into the program directory of the program with which you want to use it.
- The 64 bit version is required by the 64 bit version of vice and also by the 64 bit versions of AIASS.

## <span id="page-12-4"></span>**Linux**

- Download from: https://github.com/gh0stless/SIDBlaster-USB-Tic-Tac-Edition/tree/master/hardsid\_library
- copy libhardsid.so to /usr/local/lib/
- apply chmod 0755 on libhardsid.so
- copy hardsid.hpp to /usr/local/include/

## <span id="page-12-3"></span>**MacOS**

- Download from: https://github.com/gh0stless/SIDBlaster-USB-Tic-Tac-Edition/tree/master/hardsid\_library
- copy libhardsid.dylib to /usr/local/lib/
- copy hardsid.hpp to /usr/local/include/

## <span id="page-12-2"></span>**SIDBLASTERUSB\_WRITEBUFFER**

Depending on your system, tunes with high data rates (multi speed tunes or digitunes) may play slower if the latency of the USB driver is too high. This can be remedied by setting the driver write buffer size to a smaller value, for instance. Even down to 0, works on fast machines.

## <span id="page-12-1"></span>*Windows*

set SIDBLASTERUSB\_WRITEBUFFER\_SIZE=8

## <span id="page-12-0"></span>*Linux/MacOS*

export SIDBLASTERUSB WRITEBUFFER SIZE=8

## <span id="page-13-1"></span>**The SIDBlasterTool**

With SIDBlasterTool you can check if library and device communication works.

You can also set the SID type and change the serial number. The type is saved as part of the device description and evaluated by applications such as JSIDPlay.

## <span id="page-13-0"></span>**Notes for developers**

For developers who want to write applications using the hardsid library, I refer to hardsid.hpp. You can find a few more tips in the AIAS-VST repository in the doc folder. Do not forget to call the destructor method manually when exiting under MacOS and Linux.

Detailed instructions on how to create the hardsid library can be found here (thanks to Ken Handel): https://haendel.ddns.net/~ken/sidblaster.html

<span id="page-14-2"></span>

| <b>AIASS-MONO-VST</b>                                                                            |                                                                          |  |
|--------------------------------------------------------------------------------------------------|--------------------------------------------------------------------------|--|
| AIASS-Mono<br>(Options                                                                           |                                                                          |  |
| <b>AIASS</b><br>mono<br>v. 0.9                                                                   |                                                                          |  |
| l⊻                                                                                               | □ Noise ⊙ Pulse □ Saw □ Tria □ Ring. □ Sync.                             |  |
| 1024<br>☑                                                                                        | □ Noise ⊙ Pulse □ Saw □ Tria □ Ring. □ Sync.                             |  |
| ☑<br>n<br>024                                                                                    | □ Noise ⊙ Pulse □ Saw □ Tria □ Ring. □ Sync.                             |  |
| all<br>n,                                                                                        | $\bigcap$ Vel2Vol<br>Reset<br>$\odot$ Bend1                              |  |
| Retrigger<br><b>BP</b><br>$\boxed{\checkmark}$ scale<br>$\Box$ 3off<br>Last Note<br>$\checkmark$ | Init<br>$\boxed{\vee}$ Bend2<br>$\Box$ link<br>$\boxed{\triangle}$ Bend3 |  |
|                                                                                                  | crazy-midi de                                                            |  |

*The plug-in is available in three variants for each system: VST2, VST3 and standalone version.*

#### <span id="page-14-1"></span>INSTALL THE VST

#### <span id="page-14-0"></span>**Windows:**

*Copy the AIASS-Mono.dll into your VST2 directory. Copy the AIASS.vst3 into your VST3 folder. Copy the hardsid.dll into the program folder of your DAW host program and into the VST3 folder .*

*If you want to use the standalone version, make sure that the hardsid.dll is in the same folder. Set a correct audio output in the options of the standalone version, even if the program itself does not emit any sound.*

### <span id="page-15-2"></span>**Linux**

*Copy the VST "and the VST into your respective folder (for me ~/.VST and ~/.VST3).*

*FTDI driver and hardsid library must be installed correctly.* 

*The standalone version can only be started via the terminal.*

## <span id="page-15-1"></span>**MacOS**

*Copy the VST2 and VST3 into the respective folders in:*

~/Library/Audio/Plug-Ins/

*FTDI driver and hardsid library must be installed correctly.* 

*You may need to take steps to ensure that apps are run by non-Apple-licensed developers. It may be necessary to switch off the security monitoring in MacOS or to authorize all developers.*

sudo spctl –master-disable

*Could also work:*

sudo xattr -rd com.apple.quarantine / Your software path.app

<span id="page-15-0"></span>POWER LED

*If the Power LED flashes there is an error. This could mean that the hardsid.dll file is not found or that the computer can not find the SIDBlaster hardware. In normal operation the LED indicates incomming MIDI messages.*

#### <span id="page-16-0"></span>POLY/MONO SWITCH

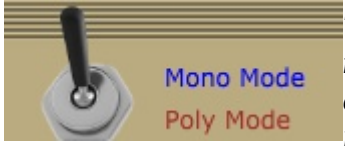

*This switch toggles between poly and mono mode. Note that the sound of each voice can also be set differently in polymode.*

#### <span id="page-16-2"></span>KEYBOARD SECTION

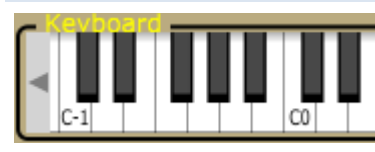

*Shows incoming MIDI notes, and you can play notes, note that the position on the key determines the velocity. Only plays on MIDI* 

*channel 1.*

#### <span id="page-16-1"></span>VOICE SECTION

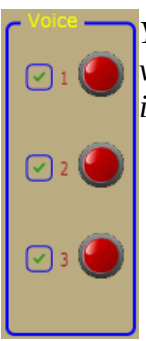

*You can use the checkboxes to select or deselect voices. This only works in mono mode. The LEDs indicate the triggering of the voices.*

#### <span id="page-17-3"></span>MASTER SECTION:  $\bigcirc$  Vel2Vol  $\boldsymbol{\Theta}$ all Reset  $\sqrt{ }$  Bend1 Retrigger Init  $\sqrt{ }$  Bend2 Last Note  $\ln k$  $\ddot{\phantom{0}}$  $\boxed{\checkmark}$  Bend3

## <span id="page-17-2"></span>**Volume & Vel2Vol**

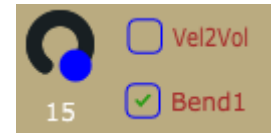

*Master volume. To get the best possible signal to noise ratio, it is best to leave it a 15.*

*Vel2Vol When activated velocity will control Master volume.*

## <span id="page-17-1"></span>**MIDI & Keyboard Playmodes**

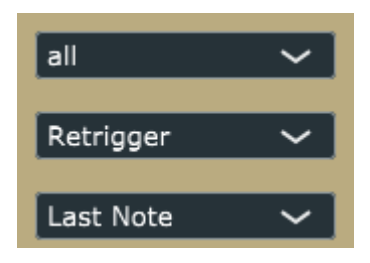

## <span id="page-17-0"></span>*Midi Channel select*

Setting the MIDI channel to be used for listening.

### <span id="page-18-2"></span>*Play mode*

- · *Retrigger* Notes are retriggered every time a key is pressed, but if more than one key is held, the note will return to its previous pitch after the second key is released,
- · *Legato*  Notes are played Legato, i.e. the pitch "glides" between notes.
- · *Last step* Notes are retriggered every time a key is pressed, and if more than one key is held the previous note will be cut off.

#### <span id="page-18-1"></span>*Note priority mode*

- *Last Note* priority prioritises the last Midi note when several notes are pressed.
- *High Note* priority prioritises the highest Midi note when several notes are pressed.
- Low Note priority prioritises the lowest Midi note when several notes are pressed.
- ·

#### <span id="page-18-0"></span>**Pitchbend**

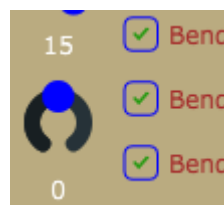

Bend1 Represents the PitchBend controller, with **Bend2** the 3 buttons you can select which voices you want to influence with Pitchbend. Bend3 (Up/Down 1 Octave.)

### <span id="page-19-3"></span>**Reset & Ini**

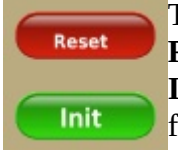

The SID chip can get into an undefined state, with **Reset** you can reset it, your settings are retained. **Init** is a SID-reset and a simultaneous reset to factory settings.

## <span id="page-19-2"></span>**Link Button**

Links the controls for oscillator tuning, ADSR and Pulse

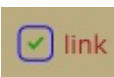

Width, which is helpful when adjusting the sound for all oscillators at the same time. If unchecked, all controls are edited one by one.

## <span id="page-19-1"></span>**Tune Slider**

Due to the hardware, your SIDBlaster will not be 100 percent

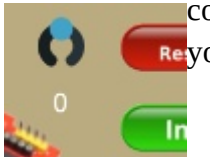

correct. Use a tune utility, such as a plugin in Revour DAW, to tune this knob  $(+/- 100 \text{ cents})$ .

#### <span id="page-19-0"></span>OSCILLATOR AND ENVELOPE SECTION:

There are 3 oscillators on a SID chip, each with its own ADSR envelope hardwired to the VCA (Voltage Controlled Amplifier), i.e. creating a volume envelope. The filter is not connected to an envelope on the SID chip by design.

However, there are ways around this as described in the tips section.

### <span id="page-21-1"></span>**Oscillator Pitch section**

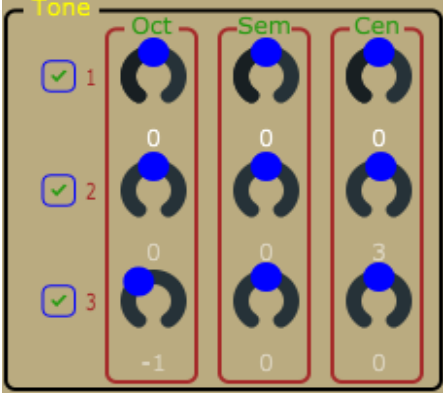

The oscillator pitch can be changed using the:

 $\mathbf{loc}$  = Changes the oscillator pitch up or down in one octave steps

**Semi** = Changes the oscillator pitch up or down in semitone steps

**Cent** = Fine tunes the oscillator **pitch** 

### <span id="page-21-0"></span>**ADSR envelope and Pulse Width**

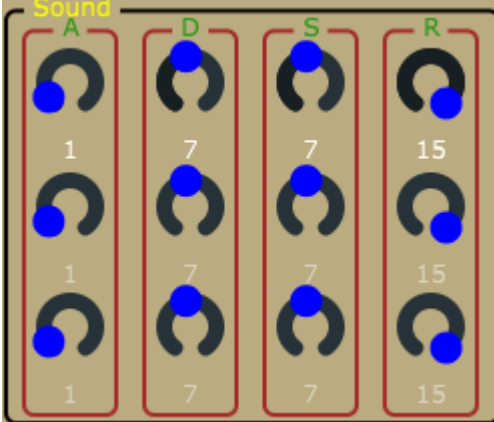

 $ADSR = As$  mentioned above, each oscillator has its

own ADSR envelope. It allows control of the Attack. Decay, Sustain and Release time of each oscillator's VCA (Volume envelope).

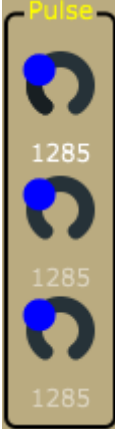

Pulsew. = This controls the Pulse Width for each oscillator. It is particularly useful when using the Pulse waveform.

<span id="page-22-4"></span>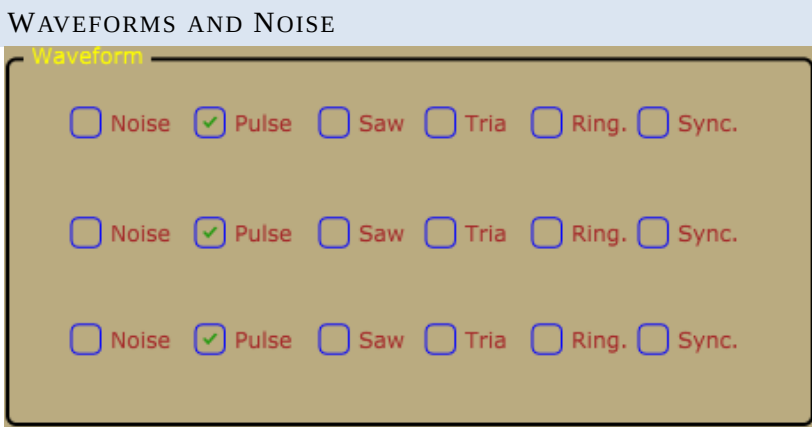

Each oscillator has three waveforms, Pulse, Saw and Triangle, plus Noise. Several waveforms can be selected at the same time. However, the noise can not be combined with the other waveforms.

<span id="page-22-3"></span><span id="page-22-2"></span><span id="page-22-1"></span><span id="page-22-0"></span>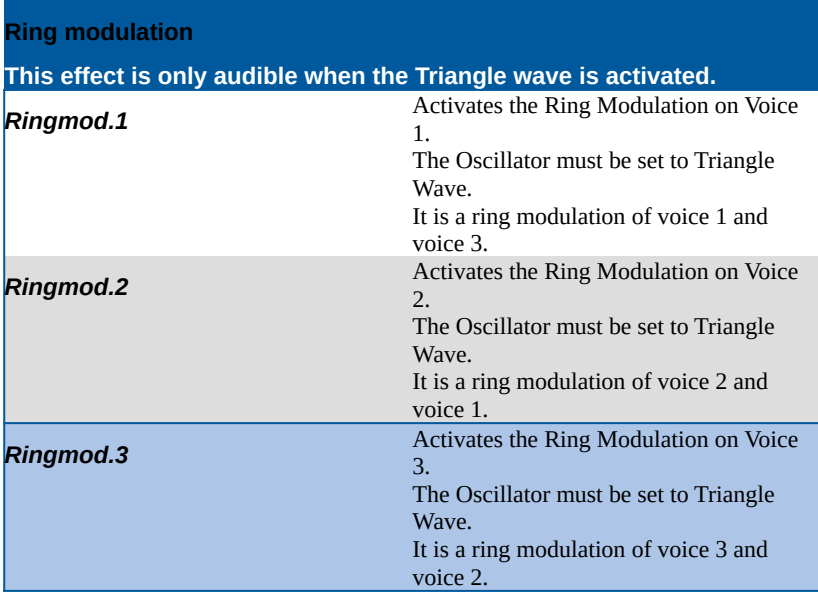

<span id="page-23-5"></span><span id="page-23-4"></span><span id="page-23-3"></span>

| Sync.                                       |                                                                                                    |
|---------------------------------------------|----------------------------------------------------------------------------------------------------|
| Synchronizes the Oscillators to each other. |                                                                                                    |
| Sync. $1$                                   | Activates the Oscillator Sync on Voice 1.<br>This syncs Voice 1 with Voice 3.<br>The frequency of Voice 3 must be lower<br>than Voice 1 for it to have any audible<br>effect. |
| Sync. 2                                     | Activates the Oscillator Sync on Voice 2.<br>This syncs Voice 2 with Voice 1.<br>The frequency of Voice 1 must be lower<br>than Voice 2 for it to have any audible<br>effect. |
| Sync. 3                                     | Activates the Oscillator Sync on Voice 3.<br>This syncs Voice 3 with Voice 2.<br>The frequency of Voice 2 must be lower<br>than Voice 3 for it to have any audible<br>effect  |

<span id="page-23-2"></span><span id="page-23-1"></span>FILTER SECTION

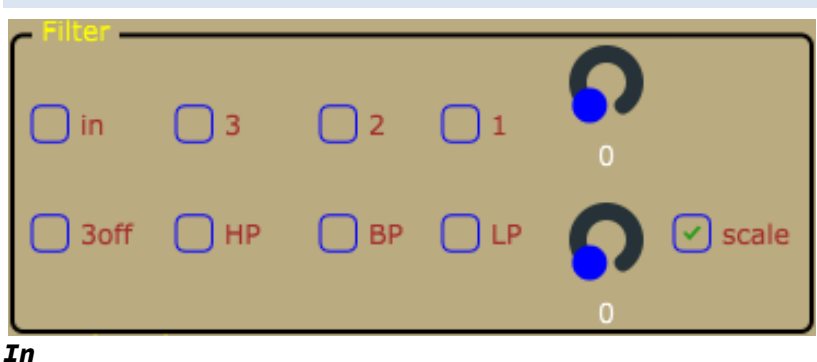

<span id="page-23-0"></span>*There is an option to activate the filter for the external input. This will raise the noise level since the input of a SID-chip is quite noisy by design. Actually, the SID-chip is pretty noisy, but that's also part of the charm. As mentioned above, please be careful about what you connect to the input of the SID-chip.* 

*SID-chips are old and very sensitive to electrical spikes and too high voltages.*

#### <span id="page-24-4"></span>*Filter activation buttons*

*The filter is activated for each oscillator separately (oscillator 1-3).*

#### <span id="page-24-3"></span>*Scale button*

*There are two main types of SID-chip, the 6581-version and the newer 8580-version. The main difference is the filter. The 8580 version has an updated filter where the resonance control is more effective. The cutoff characteristics are also different between the two chips. The two modes of this button sets the cutoff scale for the 8580 and 6581 respectively. Try both scales, it might sound nice.*

#### <span id="page-24-2"></span>*Filter types*

- $\bullet$  LP = Low Pass
- **BP** = Band Pass
- $\cdot$  HP = High Pass

*All filter types can be freely combined.*

#### <span id="page-24-1"></span>*Freq.*

*Changes the filter Cutoff Frequency for all oscillators which have their filter activated.*

#### <span id="page-24-0"></span>*Res.*

*Changes the Resonance amount for all oscillators which have their filter activated.*

<span id="page-25-0"></span>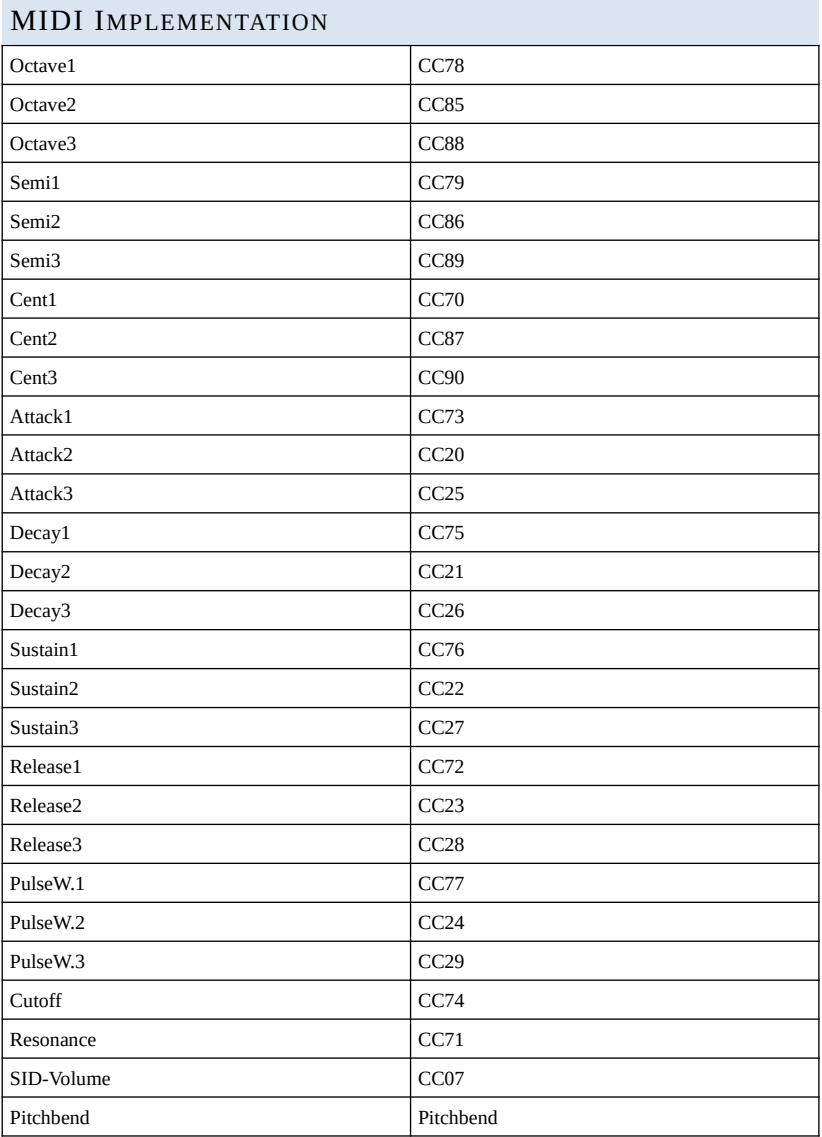

#### <span id="page-26-0"></span>TIPS

- $\bullet$  Add LFO's.
- Add ADSR-envelopes.
- Lower the AIASS the Decay and Sustain settings if you get internal distortion. The SID-chip distorts quite easily, especially when playing all oscillators at the same time.
- Try an Arpeggiator with a fast tempo on the Mono version of AIASS to get classic Commodore C64 arpeggiated "chords".

#### <span id="page-27-0"></span>**LINKS**

- •<http://crazy-midi.de/>
- <https://github.com/gh0stless/SIDBlaster-USB-Tic-Tac-Edition>
- <https://github.com/gh0stless/SIDBlasterTool>
- <https://github.com/gh0stless/sid-object>
- <https://github.com/gh0stless/AIASS-for-MAX4LIVE>
- <https://github.com/gh0stless/AIASS-Mono-VST>
- [https://github.com/Galfodo/SIDBlasterUSB\\_HardSID-emulation](https://github.com/Galfodo/SIDBlasterUSB_HardSID-emulation-driver)[driver](https://github.com/Galfodo/SIDBlasterUSB_HardSID-emulation-driver)
- •<https://vice-emu.sourceforge.io/>
- • [https://www.acid64.com](https://www.acid64.com/)
- <http://www.gsldata.se/c64/spw/> (SIDPlay2)
- •<https://haendel.ddns.net/~ken/> (JSIDPlay2)
- <https://sourceforge.net/projects/goattracker2/>
- <https://www.facebook.com/groups/2305052182957954/>

#### <span id="page-28-0"></span>**THANKS TO**

- Davey (The Phantom) for creating the original **SIDBlaster**
- Wilfred Bos for his tips and helping.
- Stein Pedersen for his assistance and the sidblaster dll
- Ken Händel for his JSIDPlay2 and his work on the library
- Rico Frenzel for help and testing.
- Karl-Werner Riedel for his help with designing the TicTac hardware.
- Magnus Hansson for writing parts of this original manual.
- Yvonne Hölzel for proofreading.
- Borjana Konstantinowa for her patience with me.

Coswig, Saxony 22/02/02